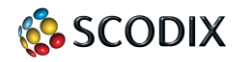

**Proprietary and Confidential**

# **Scodix Application Note**

AN Number: 3005 **Date: January 17, 2011** 

**System: Scodix1200™**

**Subject: Recommended layer workflow for Scodix**

**Background –** Recommendation for the Graphic Designer workflow

For crating files for Scodix1200™ you will need to know how to create the 5<sup>th</sup> color layer for the embossed element (UV) in you vector design software (Adobe Illustrator/InDesign etc.).

The 5<sup>th</sup> color layer, the one that is going to be printed on the Scodix1200™ press, needs to be created as a (vector) Spot Color element. This layer will be then called *Scodix* and saved to a pdf file, sent to the Scodix1200 press printing queue (The pdf file for the CMYK print will be send to the CMYK press workflow)

The creative artist (Graphic Designer), who is familiar with creating files, will need to name and color the 5th color layer as *Scodix* Spot Color.

(The Scodix1200™ press rip is able to rip vector spot color elements names *Scodix*)

### **Scodix workflow with Adobe Illustrator:**

- 1. Open a new Document/Create a new document
- 2. Creat Layers:
	- A. **Scodix layer** (5<sup>th</sup> layer)– Will contain all your elements to be printed on the Scodix press (e.g. All the Scodix layer must be a **"Spot Color"** swatch).
	- B. **CMYK layer** Your print file (file to be printed on CMYK press)
	- C. **OPA layer** Combined **Spot Color** OPA dots in the CMYK and Scodix 5<sup>th</sup> layers.

**Note:** 

**For a good preview of the layers in this docuemnt, we used a PINK color to be able to differentiate between the layers in this document**.

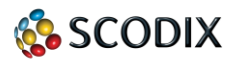

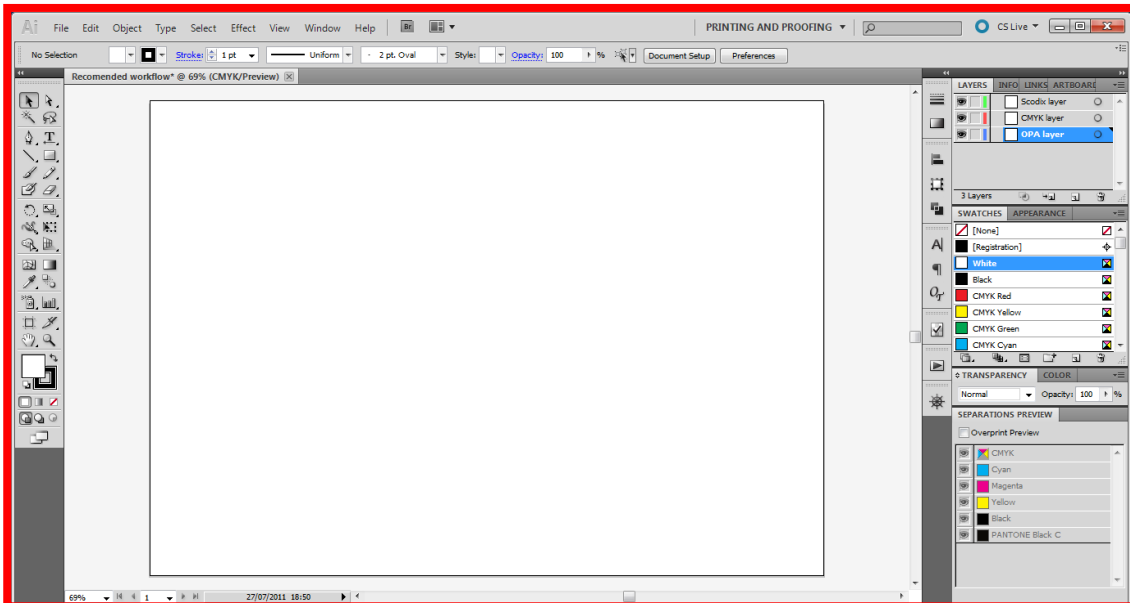

## **New Document**

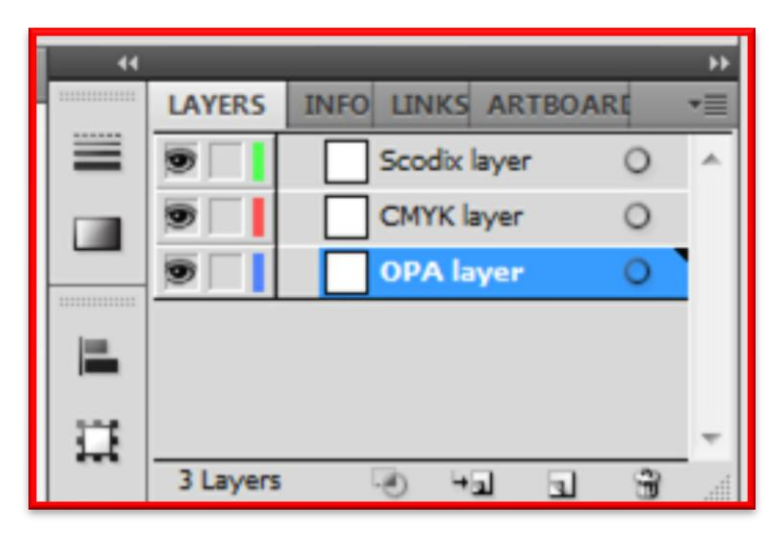

**LAYERS** (Scodix, CMYK, OPA)

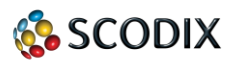

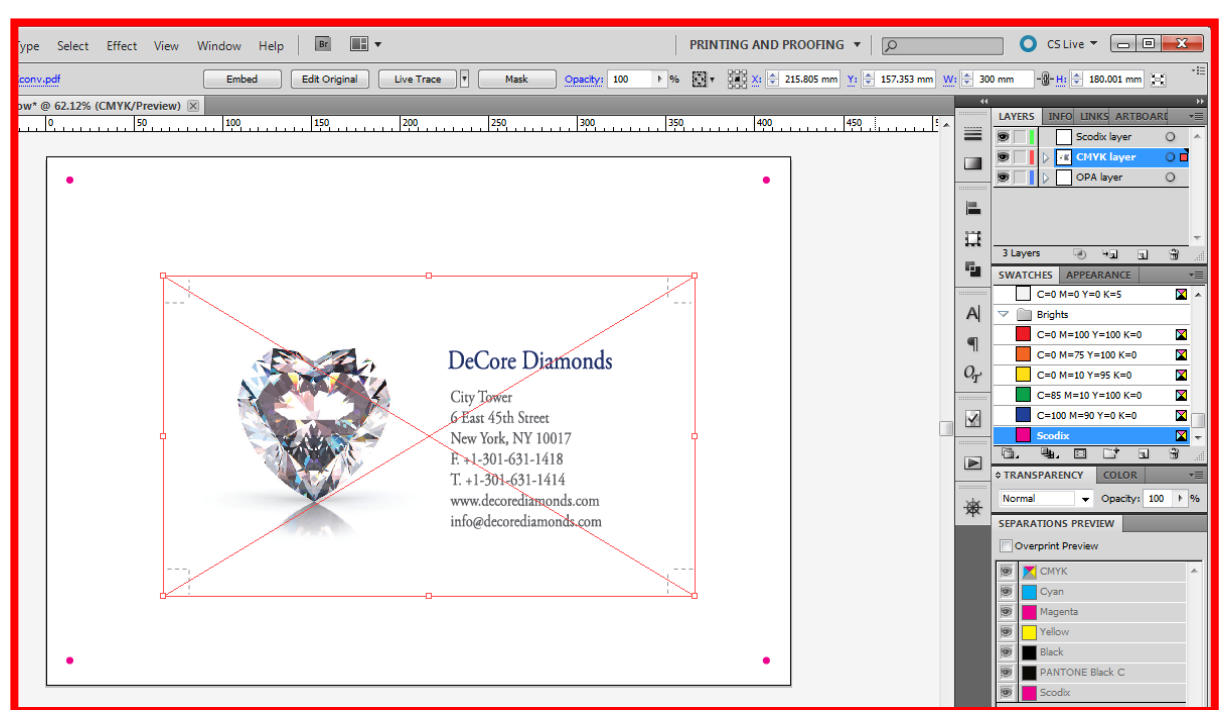

**View of CMYK layer**

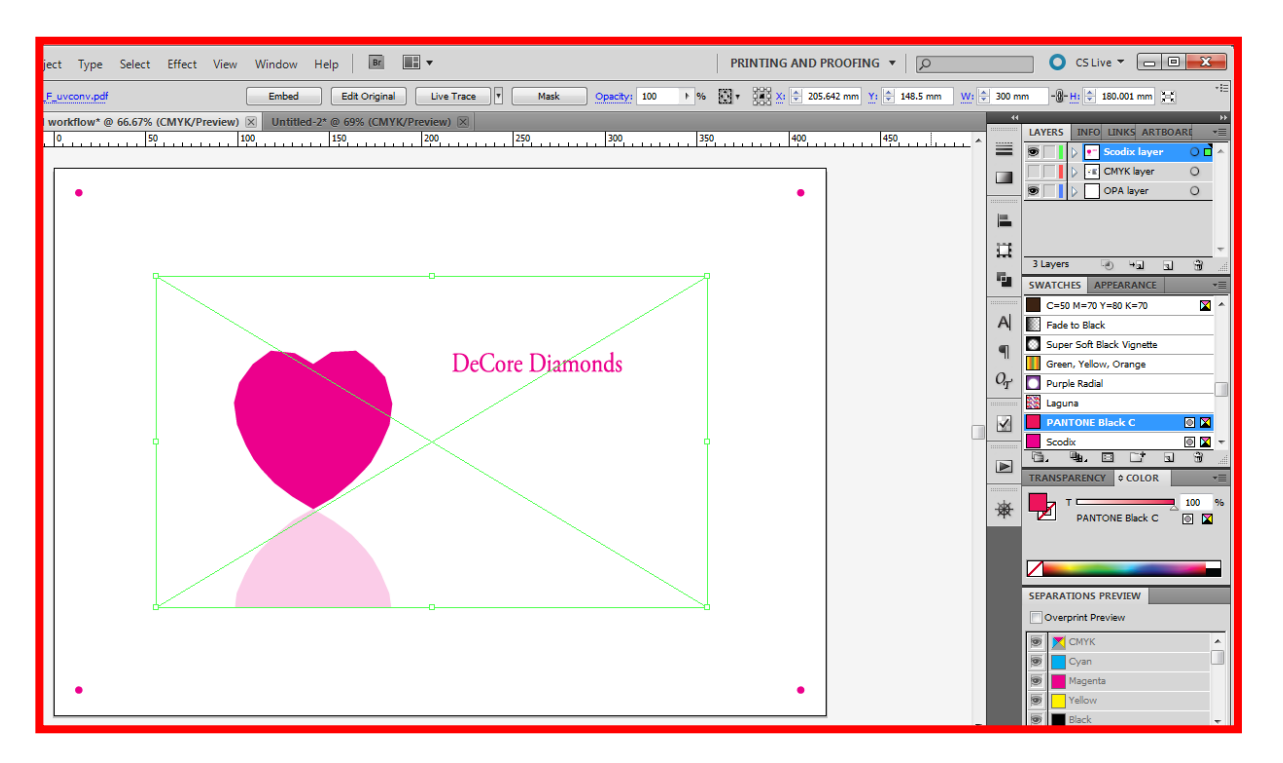

## **View of 5th layer (Scodix layer)**

#### **Note:**

Verify all the elements are centered and located correctly layer above layer. If your layers are not applied accurately, the prints will not be aligned one to each other.

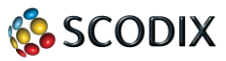

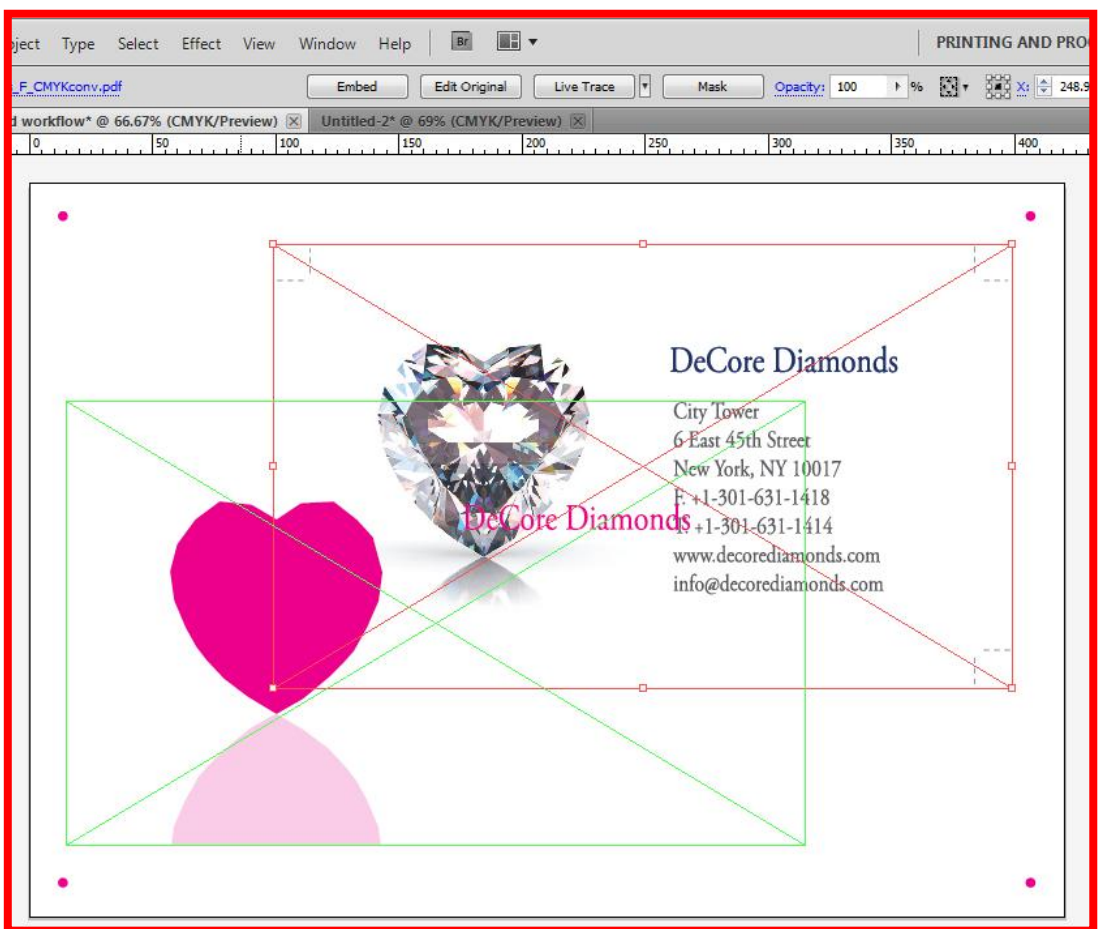

**View of the CMYK and Scodix layers** (not centered – only for preview of this example)

## **Saving the files to pdf:**

- 1. Select **Scodix + OPA** layers and save to pdf save file to Scodix press queue.
- 2. Select **CMYK + OPA** layers and save to pdf save file to CMYK press (digital or offset etc.)

## **Tip:**

Save each file by the following naming recommendation: CMYK: "name of your file \_ CMYK.pdf" Scodix: "name of your file \_ Scodix.pdf"

1. **Feedbacks**  Send to Daniel Schott [daniels@scodix.com](mailto:daniels@scodix.com)

**Proprietary and Confidential**